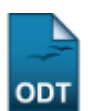

# **Consultar Dados do Aluno**

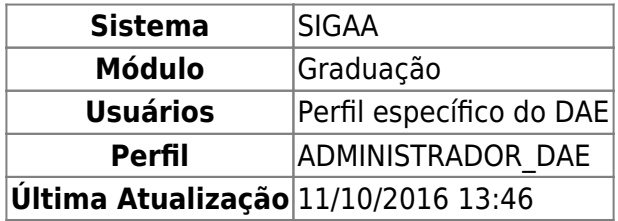

Esta operação possibilitará que o usuário consulte os dados do aluno da instituição. Para realizar a consulta, o usuário deverá: Acessar o SIGAA → Módulos → Graduação → CDP → Aluno → Consultar Dados do Aluno.

O usuário irá buscar por um discente usando um ou mais dos seguintes critérios de busca:

- Matrícula;
- $\bullet$  CPF;
- Nome do Discente:
- $\bullet$  Curso.

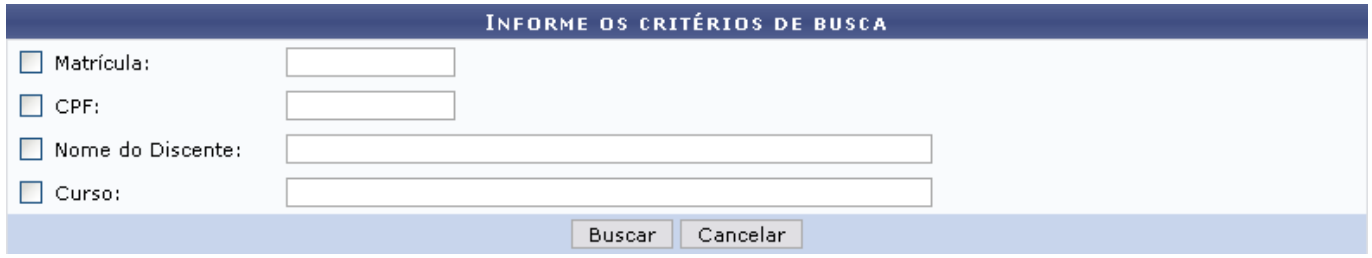

Se desistir de realizar a operação, clique em *Cancelar*.

Para visualizar o resultado da busca, clique em *Buscar*.

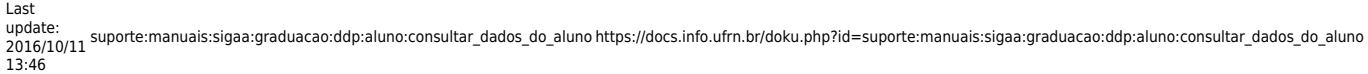

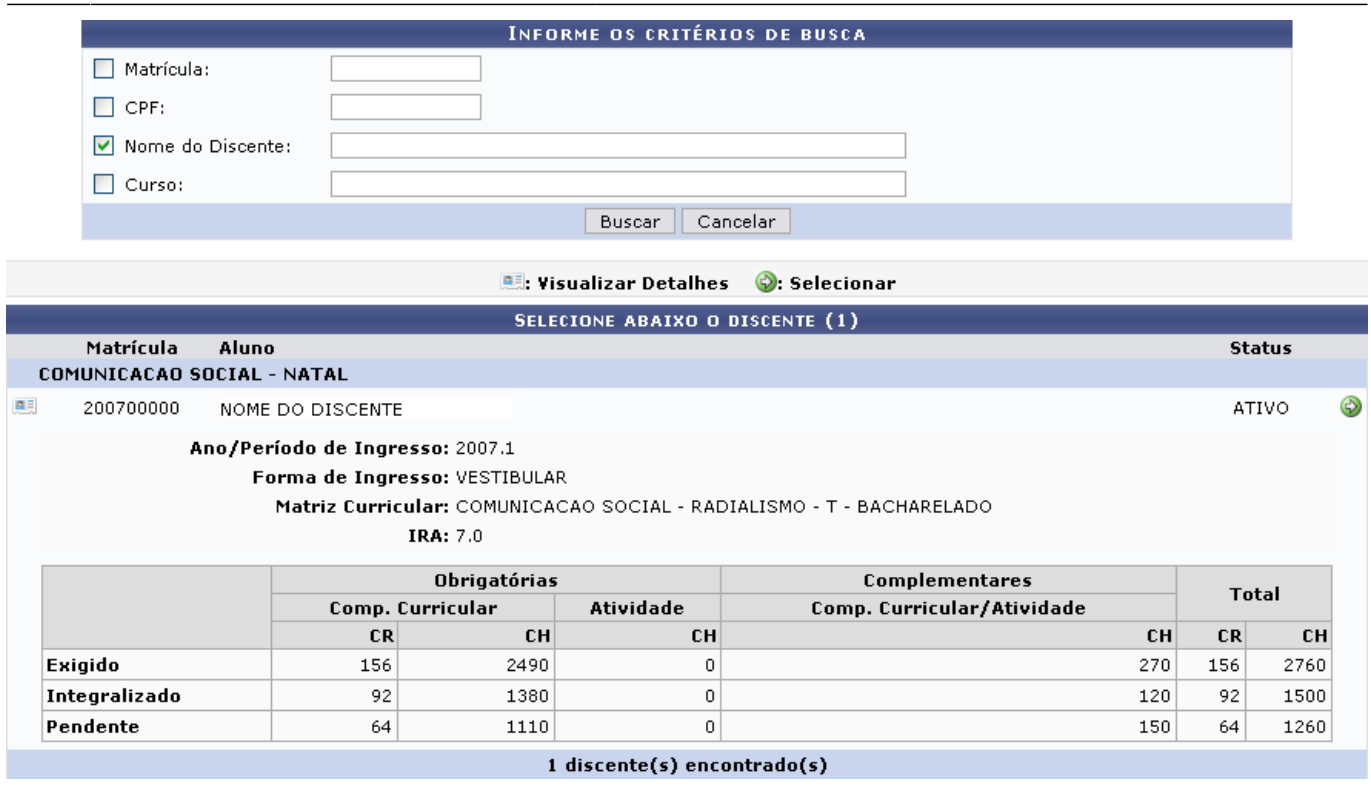

Para Visualizar Detalhes, clique no ícone **eso**, como demonstrado acima. Para Selecionar o discente e visualizar os dados do mesmo, clique em  $\bullet$ . Em seguida, tela semelhante à próxima será exibida:

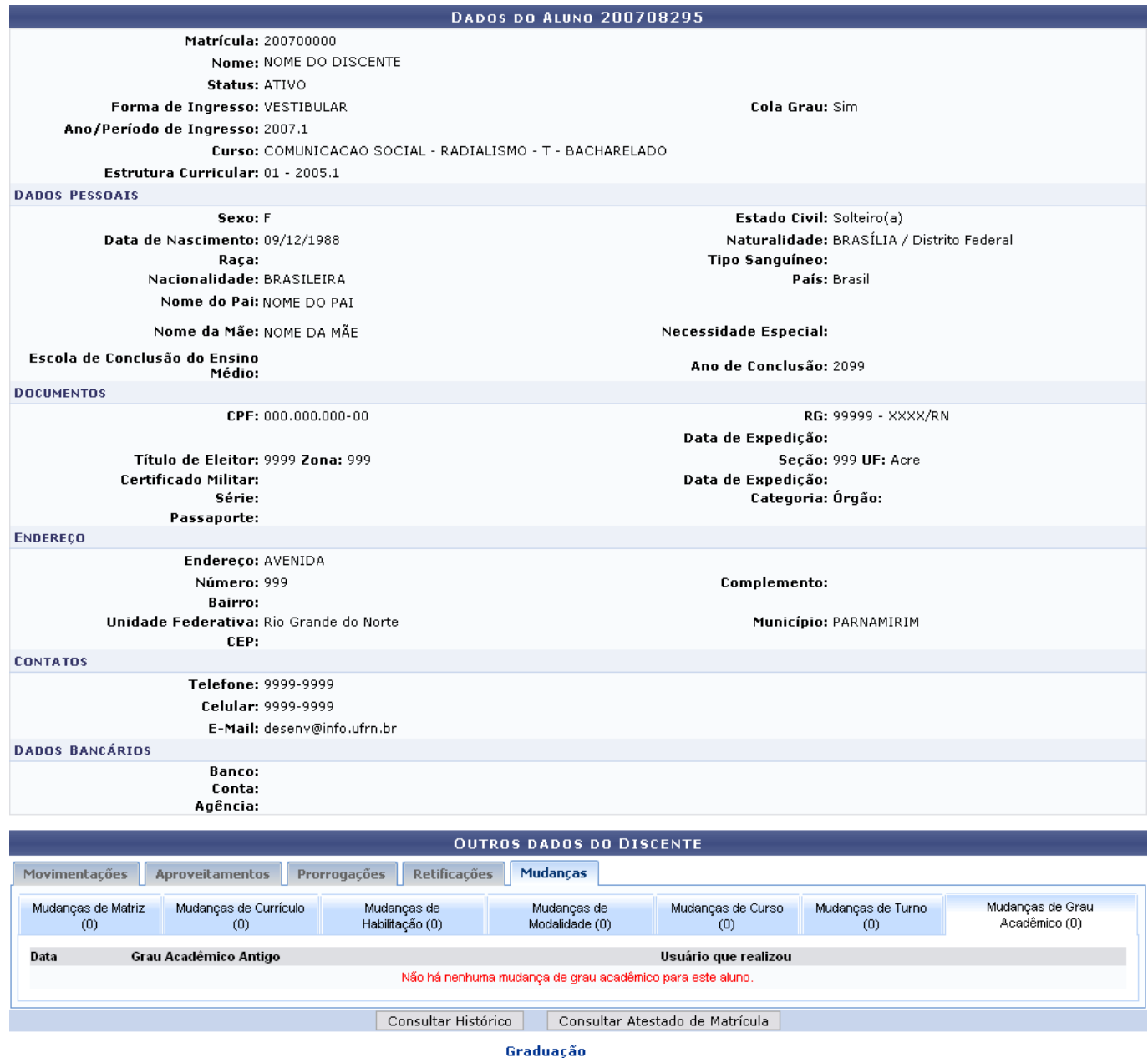

Nesta tela o usuário poderá visualizar os dados do discente e outros dados clicando nas abas: Movimentações, Aproveitamento, Prorrogações, Retificações e Mudanças.

Para visualizar o histórico do discente, clique em *Consultar Histórico*. O usuário deverá realizar o download do arquivo.

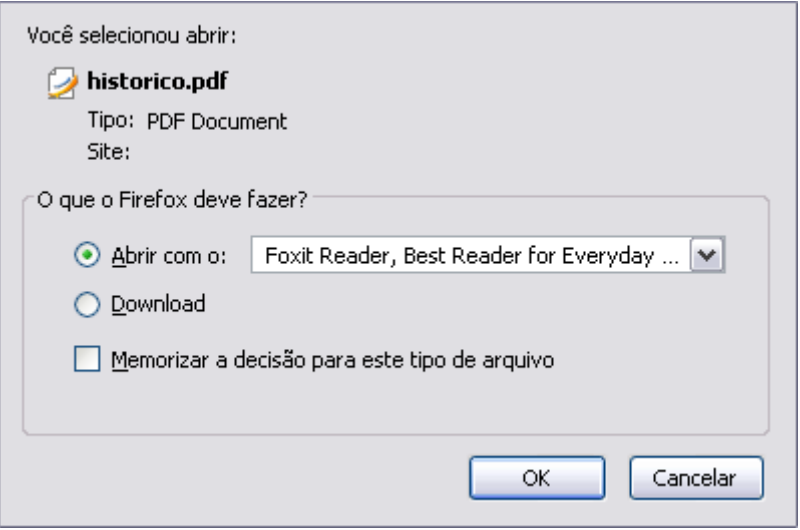

Clique em *Cancelar* se não mais desejar visualizar o documento. Confirme o download clicando em *OK*, e o documento será visualizado em seu computador no programa adequado.

Para visualizar o atestado de matrícula, clique em *Consultar Atestado de Matrícula*. A tela a ser gerada será semelhante a seguinte:

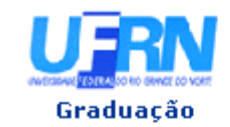

#### UNIVERSIDADE FEDERAL DO RIO GRANDE DO NORTE SISTEMA INTEGRADO DE GESTÃO DE ATIVIDADES ACADÊMICAS

EMITIDO EM 10/03/2010 09:00

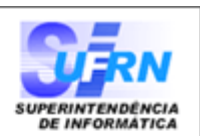

### ATESTADO DE MATRÍCULA

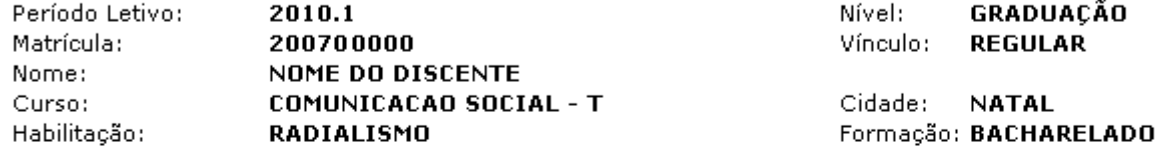

#### **TURMAS MATRICULADAS: 5**

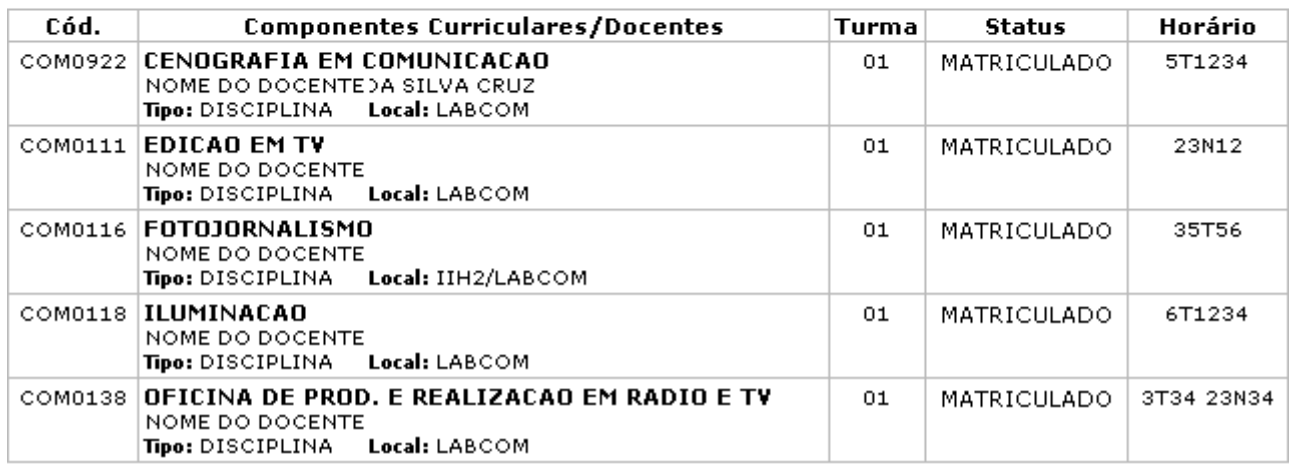

#### **TABELA DE HORÁRIOS:**

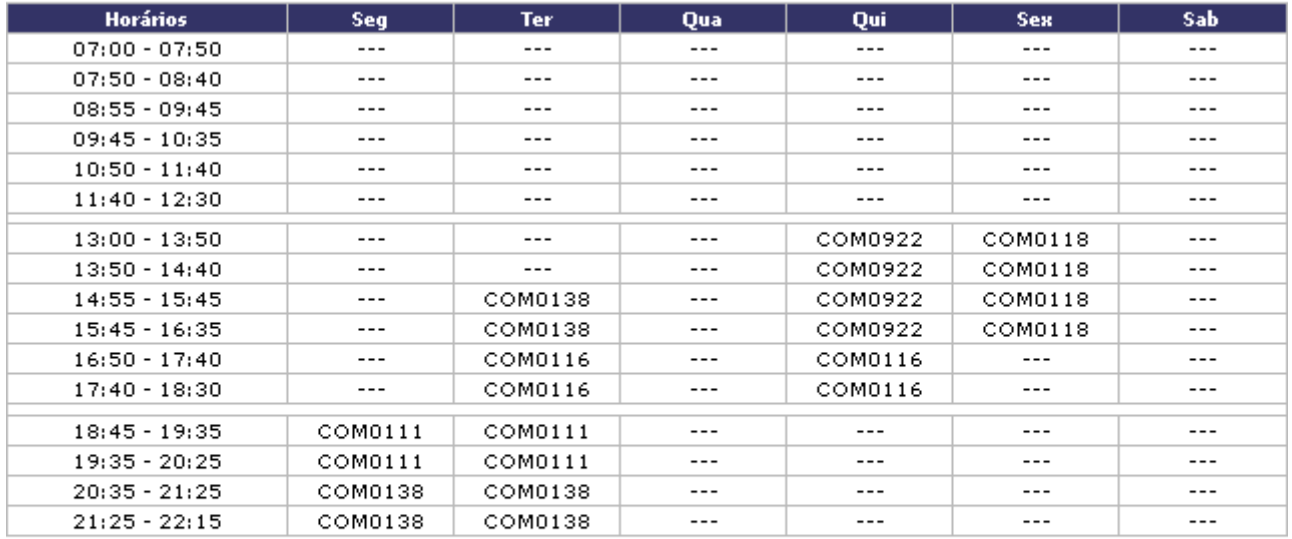

## ATENÇÃO

Para verificar a autenticidade deste documento acesse http://www.sigaa.ufrn.br/sigaa/documentos/ informando a matrícula, a data de emissão e o código de verificação 18de207210

SIGAA | Copyright @ 2006-2010 - Superintendência de Informática - UFRN -**Voltar** sistemas3.info.ufrn.br

A Imprimir

Clique em *Voltar* para retornar à tela anterior.

Para imprimir o atestado, clique no ícone Imprimir

Clicandono link Graduação o sistema direcionará o usuário para o Menu Graduação.

## **Bom Trabalho!**

# [<< Voltar - Manuais do SIGAA](https://docs.info.ufrn.br/doku.php?id=suporte:manuais:sigaa:lista#graduacao)

From: <https://docs.info.ufrn.br/>-

Permanent link: **[https://docs.info.ufrn.br/doku.php?id=suporte:manuais:sigaa:graduacao:ddp:aluno:consultar\\_dados\\_do\\_aluno](https://docs.info.ufrn.br/doku.php?id=suporte:manuais:sigaa:graduacao:ddp:aluno:consultar_dados_do_aluno)**

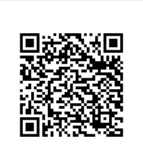

Last update: **2016/10/11 13:46**